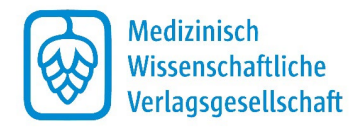

## **Anleitung zur Autorenkorrektur im PDF mit Adobe**

- 1. Sie benötigen den Adobe Reader. Falls Sie das Programm nicht bereits besitzen, können Sie es hier kostenlos downloaden:<https://get.adobe.com/de/reader/>
- 2. Öffnen Sie das Korrektur-PDF mit dem Adobe Reader (Rechtsklick auf die Datei  $\rightarrow$  "Öffnen mit..."). Achtung, die Datei muss auf Ihrem Rechner gespeichert sein. Einen E-Mail-Anhang müssen Sie also zuerst downloaden.
- 3. Klicken Sie oben links auf den Reiter "Werkzeuge"

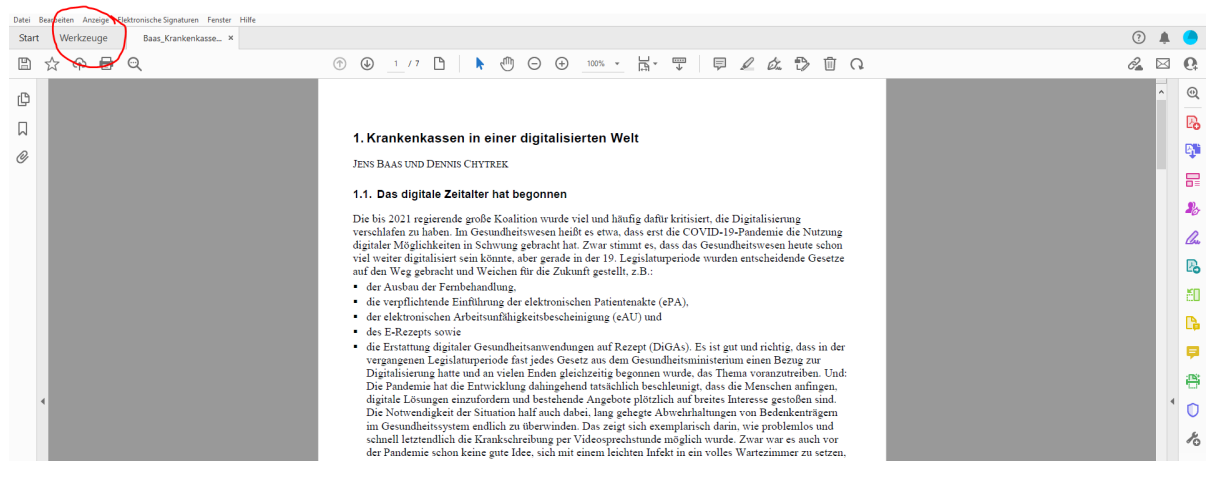

4. Wählen Sie das Werkzeug "Kommentieren" aus.

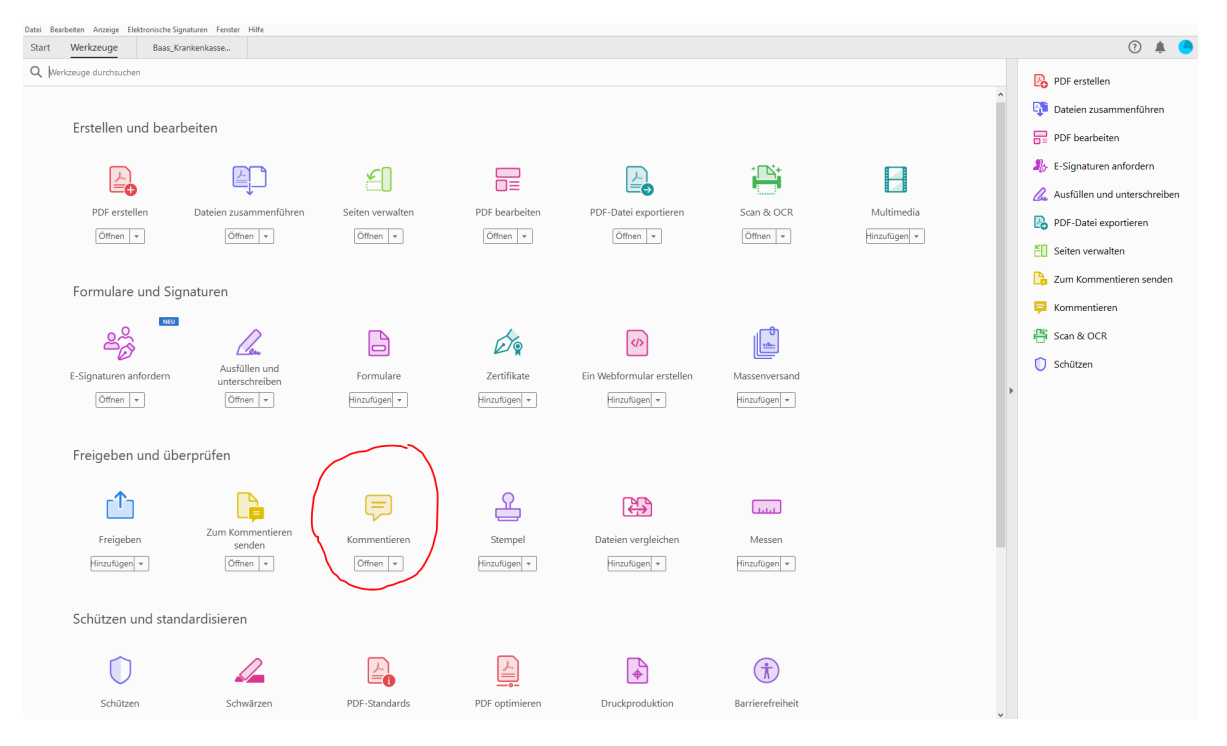

Sie befinden sich nun im Korrekturmodus.

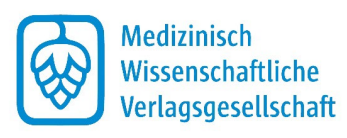

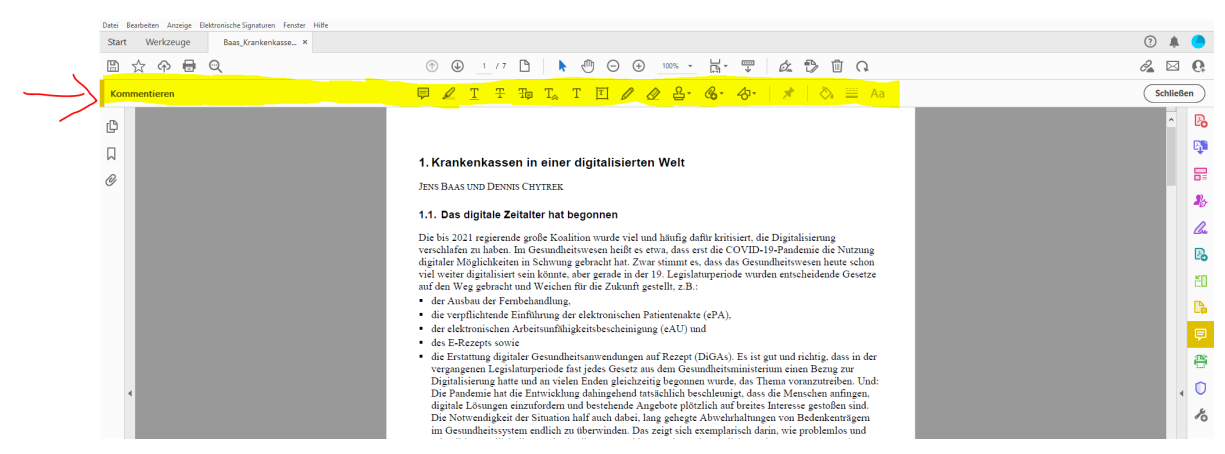

- 5. Korrekturen eintragen: Im Korrekturmodus haben Sie unterschiedliche Werkzeuge, mit denen Sie den Text bearbeiten können, aufgelistet als die verschiedenen Symbole oben in der Leiste über dem Dokument. Wenn Sie den Cursor auf einem Symbol platzieren, erscheint eine Erklärung, wofür das Symbol steht. Mithilfe der verschiedenen Werkzeuge können Sie Kommentare einfügen, Textteile streichen, ersetzen und neu hinzufügen. Wenn Sie z.B. einen Kommentar einfügen möchten, klicken Sie auf das erste Symbol, die Sprechblase. Ihr Cursor verwandelt sich nun in eine Sprechblase und Sie können diese an einer beliebigen Stelle im Text platzieren und einen Kommentar hinterlassen. Genauso können Sie mit den anderen Werkzeugen verfahren: Klicken Sie zuerst oben auf das Werkzeug, das Sie verwenden möchten, und markieren Sie dann den Text im Dokument, den es betrifft. Auf diese Weise können Sie ganz gezielte, genaue und eindeutige Korrekturen vornehmen, die wir im Verlag fehlerfrei umsetzen können.
- 6. Danke für Ihre Mitarbeit!